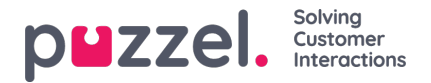

# **Adding activities using the Activity Calendar**

## **Activity Calendar**

The activity calendar can be used to quickly see specific agent activities on any day.

- 1. Click '**Schedule**' in the top menu, then '**Activity Calendar**' in the left menu.
- 2. Choose the relevant campaign from the dropdown list.
- 3. Choose the calendar day that is to be viewed.

#### See the example below.

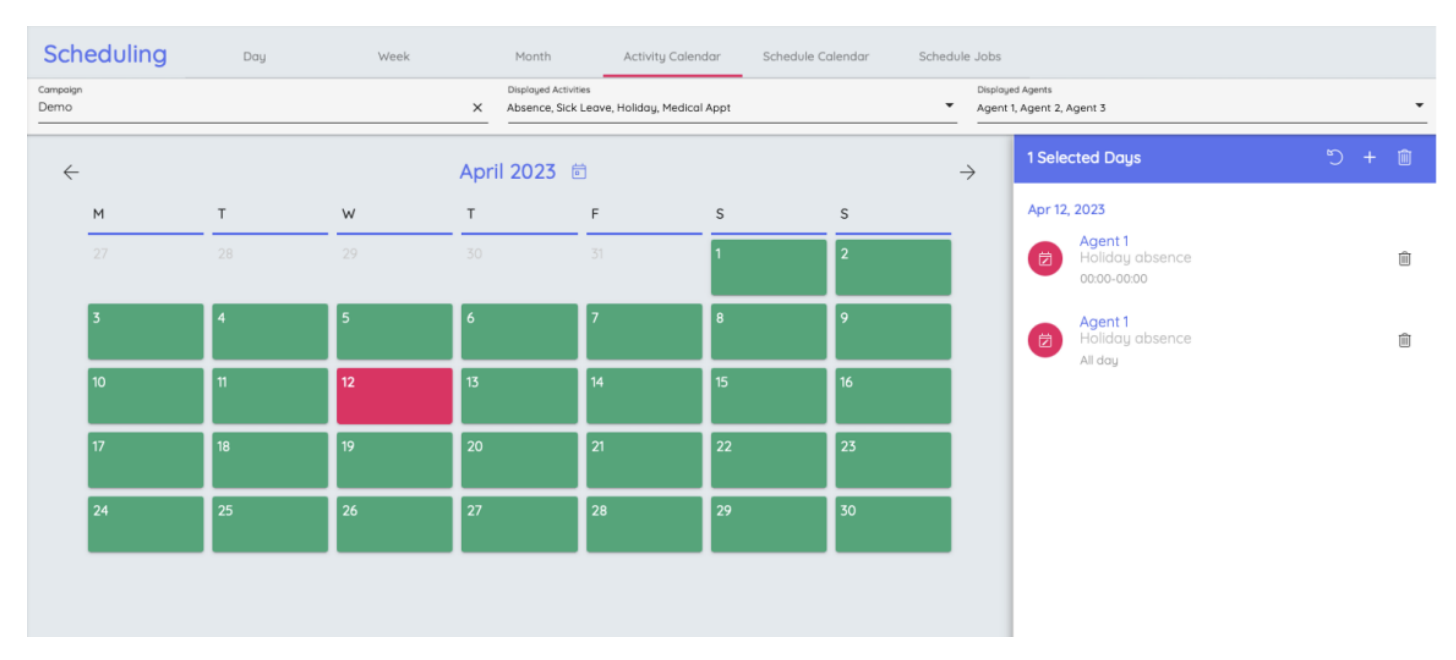

4. Click on the back arrow next to the date at the top to return to the calendar view.

### **New Activities**

New activities can be added in bulk, by choosing individual agents, whole teams or a mix of the two.

#### **This is not campaign specific.**

- 1. Click on '**Schedule**' in the top menu, then '**New Activity**' in the left menu.
- 2. Choose the date when the activity will be taking place and the type of activity from the dropdown list.
- 3. Choose if it is to be recorded as a separate activity for each agent, or a block booking for all agents assigned (E.g. Team Meeting).
- 4. Enter the start time and the duration of the activity.
- 5. Choose the individual agents and/or the teams that the activity is applicable to.
- 6. Click '**Assign Activities**'.